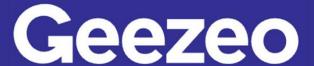

Personal Financial Management

## How to Add a Goal

**Step 1**: Navigate to *PFM* and select the *View Goals* button on your dashboard or choose the *Goals* tab on the toolbar.

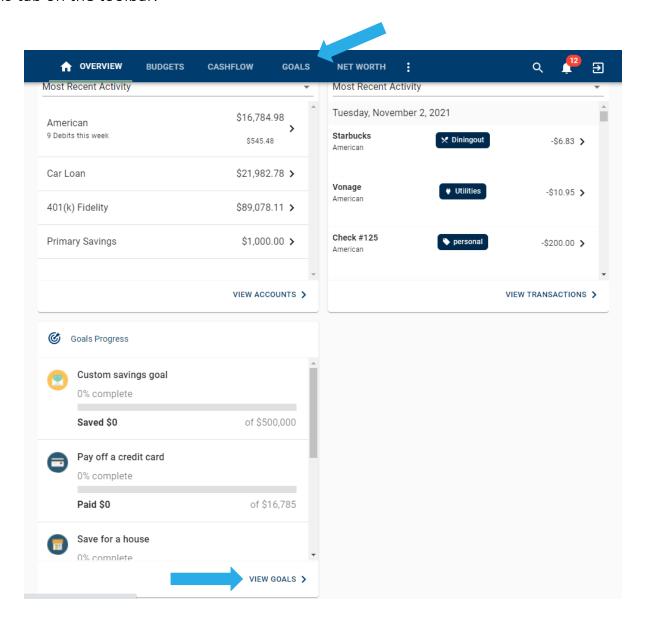

Step 2: Click Add Goal.

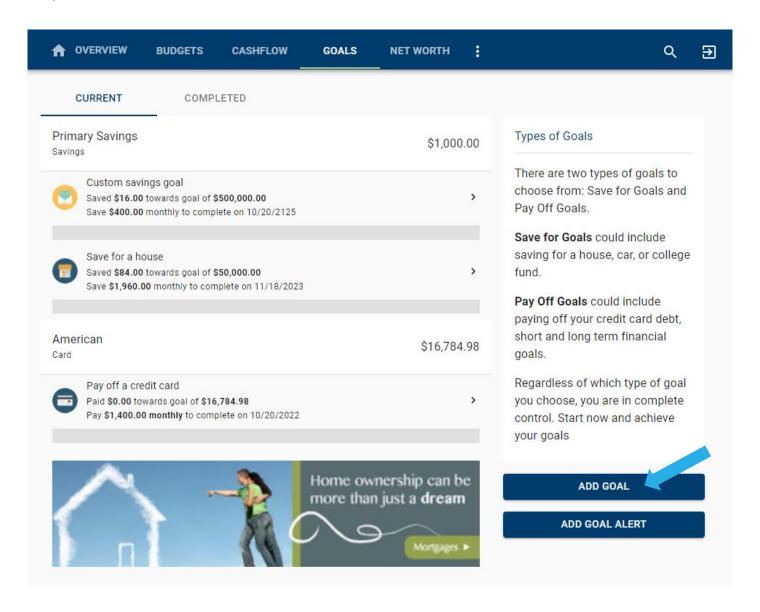

The More You Know: The *Goals* tab also allows you to view and modify existing Goals. You can rename, increase/decrease goal amounts, and even modify the accounts to track by clicking into the appropriate one.

**Step 3**: Choose one of our suggested goal-types or click the *Custom Savings Goal* to create one of your own.

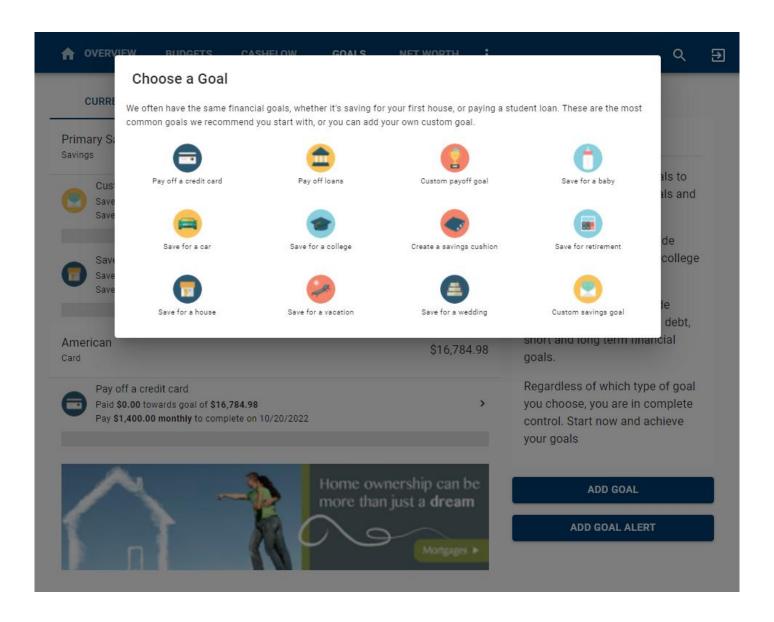

**Step 4**: Complete the following fields related to the *Goal* you are establishing. The *This account has [dollar amount]. Start tracking [dollar amount] towards my goal* field allows you to consider a dollar amount of your choosing already available in the account used to monitor your goal. If you would like to begin saving for this goal starting at \$0, enter a zero in the dollar amount field. In the example below, the user's Primary Savings account has a current balance of \$1,000.00. They are choosing to apply \$500.00 of that \$1,000.00 to their *Trip to Hawaii*.

**Step 5**: Click Save.

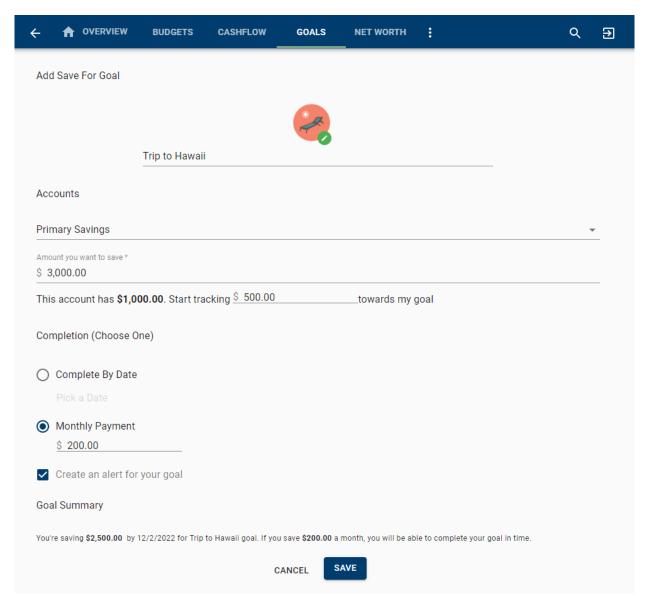

Note: PFM does not move money, it is a tool to suggest how to save to reach your goal.